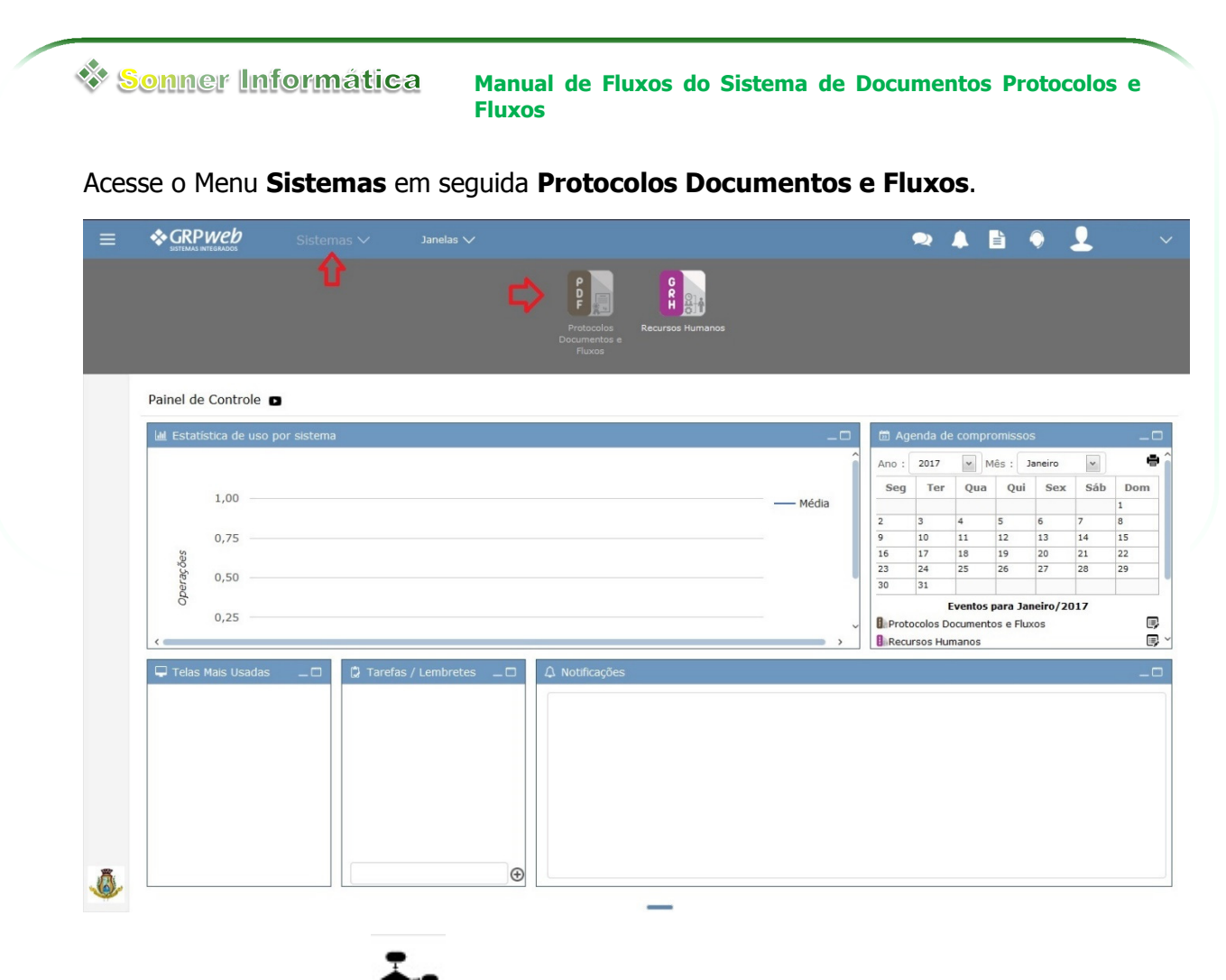

Acesse o menu **Fluxos** , em seguida **Movimento** e clique na opção **Caixa de Entrada**.

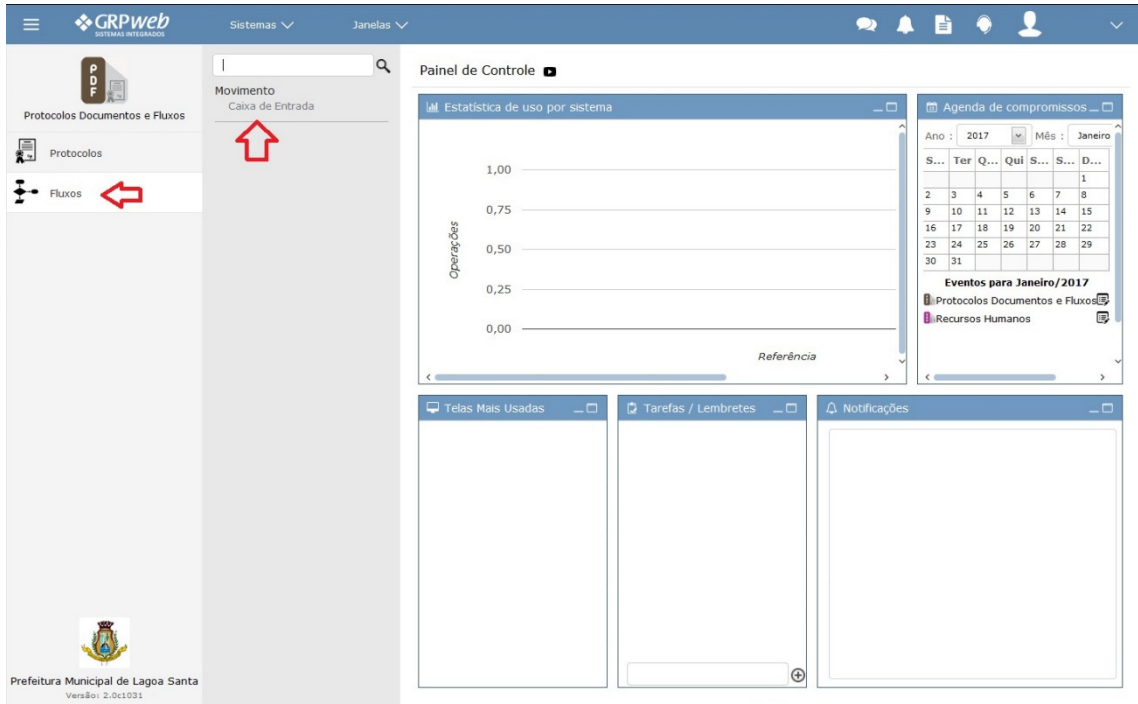

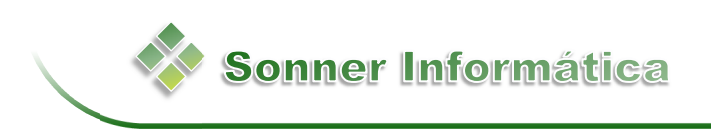

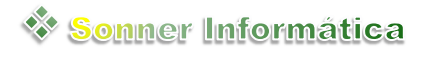

**Manual de Fluxos do Sistema de Documentos Protocolos e Fluxos**

#### **Caixa de Entrada**

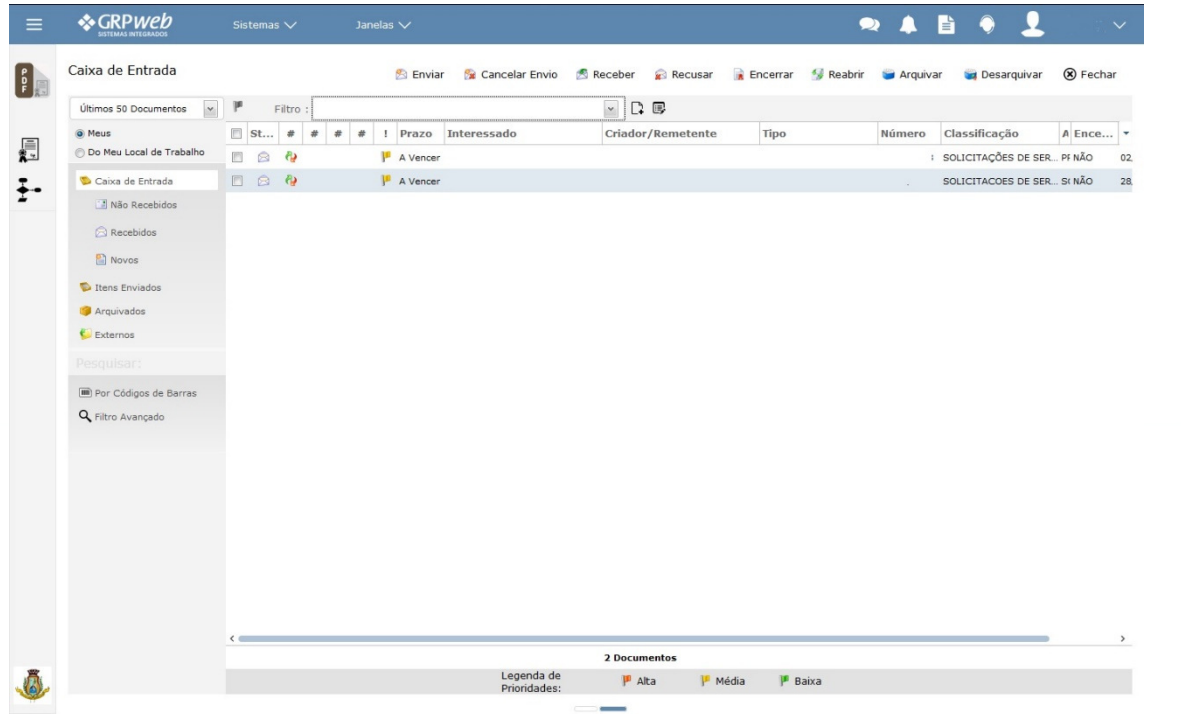

## **Conhecendo a Caixa de Entrada**

Na lateral esquerda da tela podemos:

- 1- Definir a **quantidade de documentos** a serem apresentados;
- 2- **Meus** visualiza apenas os Documentos criados, movimentados e/ou enviados para o Usuário;
- 3- **Do Meu Local de trabalho** visualiza os Documentos movimentados e/ou enviados para o Local de Trabalho configurado para o usuário;
- 4- Visualizar **Todos** os documentos da **Caixa de Entrada** ou apenas os **Não Recebidos**, os **Recebidos** ou **Novos** documentos;
- 5- Verificar os **Itens Enviados**;
- 6- Os Documentos **Arquivados**;
- 7- Buscar os documentos utilizando o **Código de Barras**;
- 8- Realizar uma pesquisa no **Filtro Avançado**;

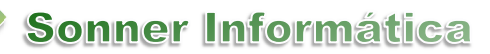

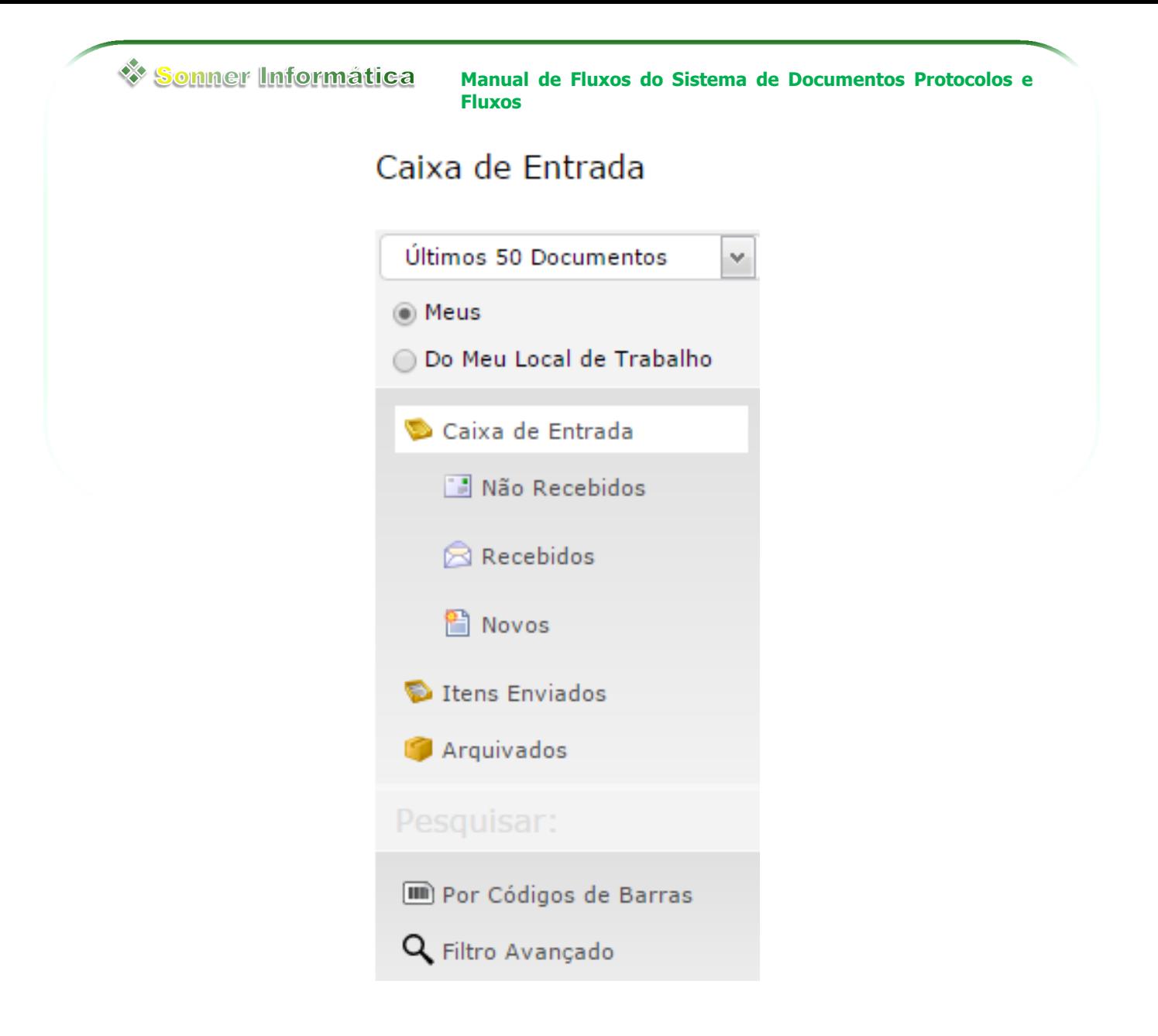

Na parte superior da tela encontramos os Botões:

**Sonner Informática** 

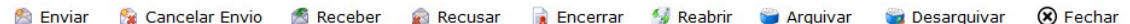

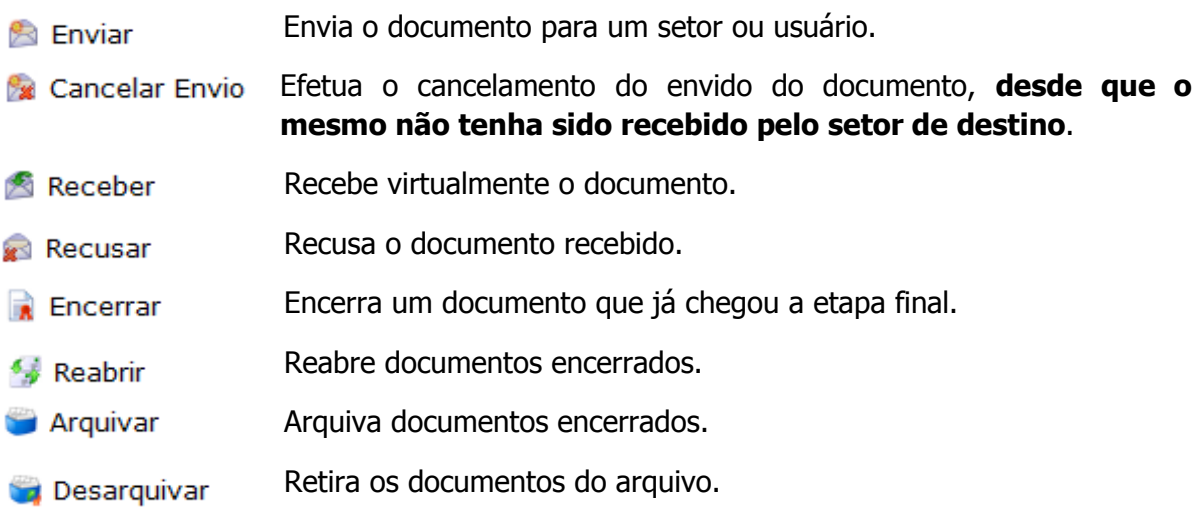

#### Sonner Informática **Manual de Fluxos do Sistema de Documentos Protocolos e Fluxos**

Nota: Os botões são sensíveis ao contexto. Ou seja, à medida que se começa a executar qualquer operação nas telas do sistema, alguns botões vão sendo habilitados e outros desabilitados, conforme seja, ou não, possível a utilização dos mesmos naquele momento ou por configuração de acesso do usuário.

Ao centro da tela podemos visualizar a lista dos documentos a serem movimentados.

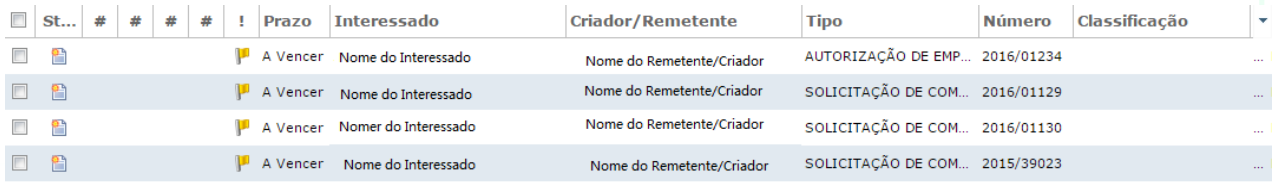

Com duplo clique do mouse sobre um documento, podemos visualizar os detalhes do mesmo. Como por exemplo suas movimentações, arquivos anexos, documentos associados etc.

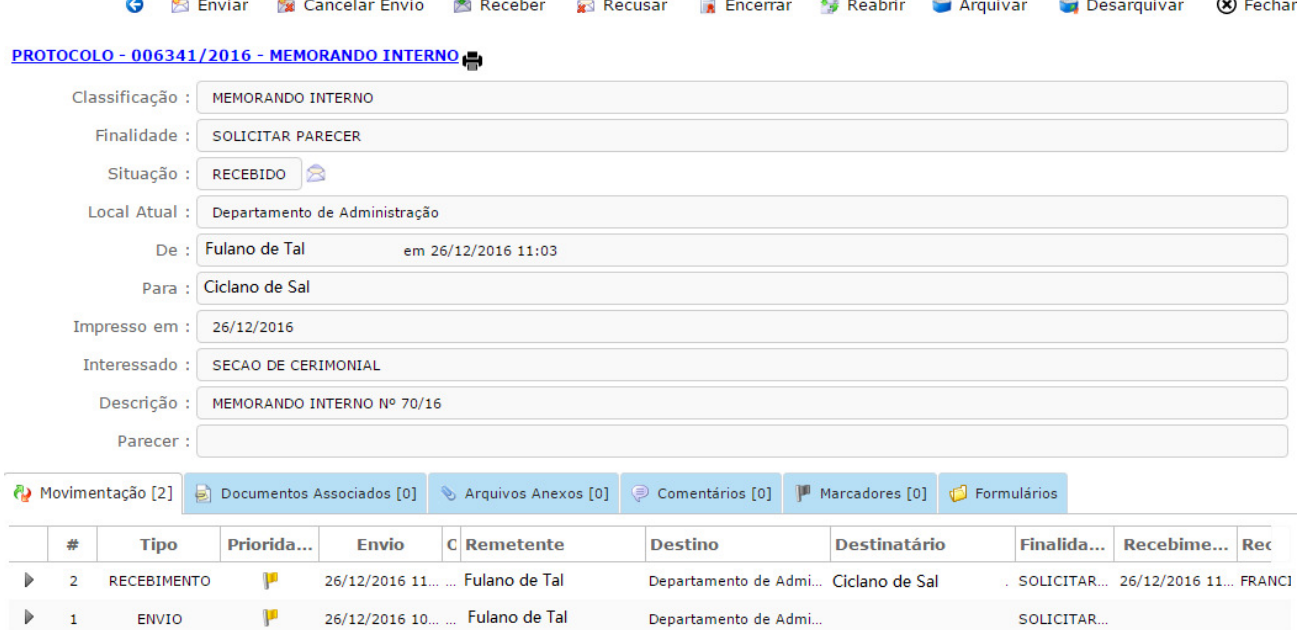

Sonner Informática **Manual de Fluxos do Sistema de Documentos Protocolos e Fluxos**

## **Movimentação**

Localize o Documento a ser movimentado. Marque o Checkbox correspondente e utilize os botões para efetuar a movimentação desejada como nos exemplos abaixo.

1- Recebendo os Documentos

Marque um ou mais documentos e clique no botão **Receber**.

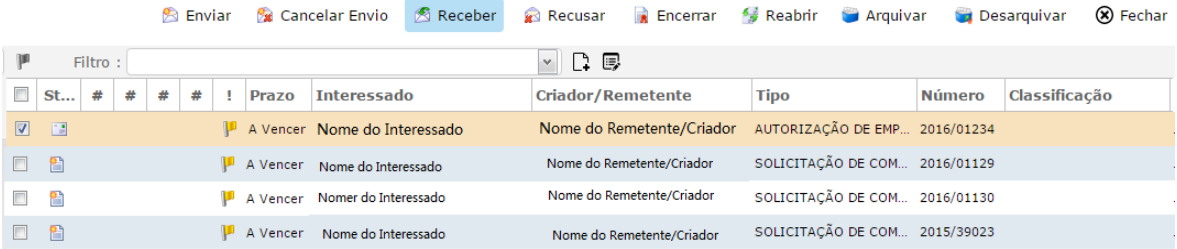

### 2- Enviando Documentos

**Sonner Informática** 

Com o(s) documento(s) Recebido(s), marque-o(s) e clique no botão **Enviar.** 

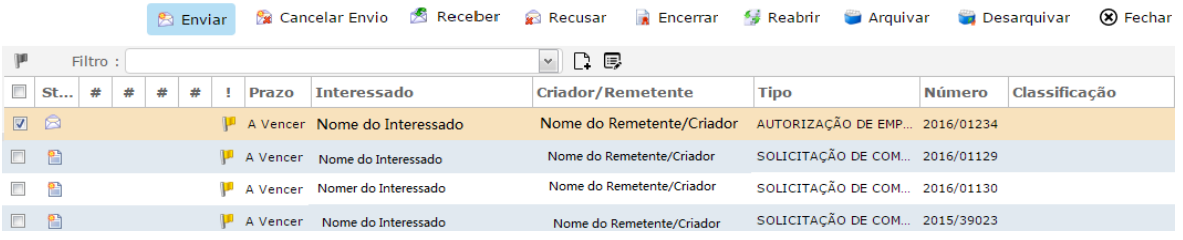

Na janela que será aberta defina o **Tipo de Destino** e digite o nome no campo **Destinatário,** o sistema irá encontrar o local e/ou usuário desejado ao qual estará digitando, **c**lique encima do nome para incluir o destinatário. Escolha a **Finalidade** e **Prioridade**. Caso seja necessário digite uma **Observação** ou para anexar algum arquivo clique em **Selecionar arquivo**. Clique em **Enviar**.

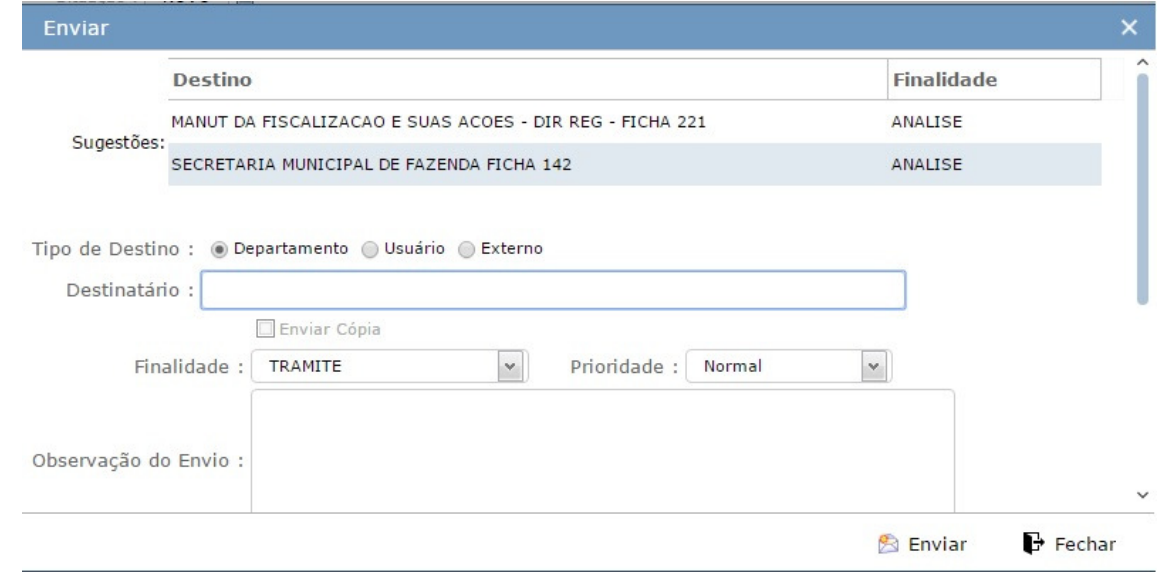

# **Filtro Avançado**

O Filtro Avançado é utilizado para localizar documentos que não estão apresentados na caixa de entrada.

Clique em **Filtro Avançado**, na tela que será aberta preencha os campos com as informações desejadas e clique em aceitar. Pesquisa retornará os documentos encontrados a partir dos dados fornecidos pelo filtro.

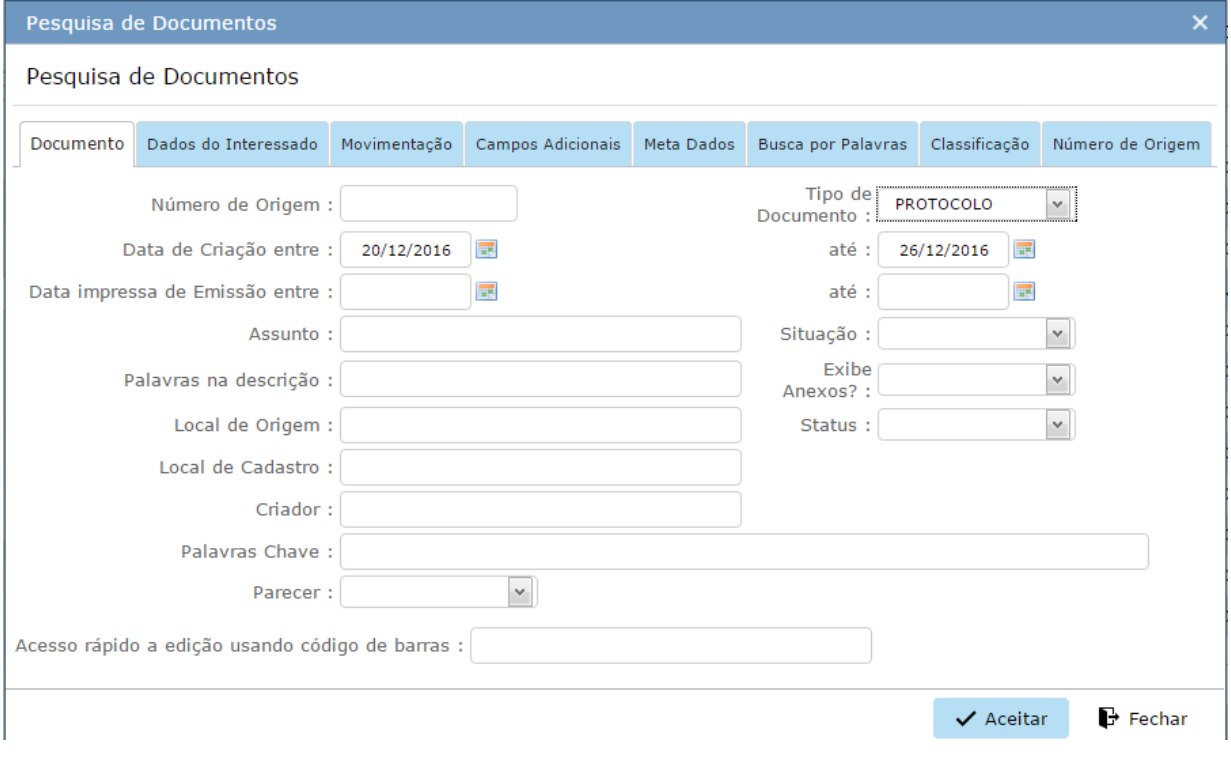

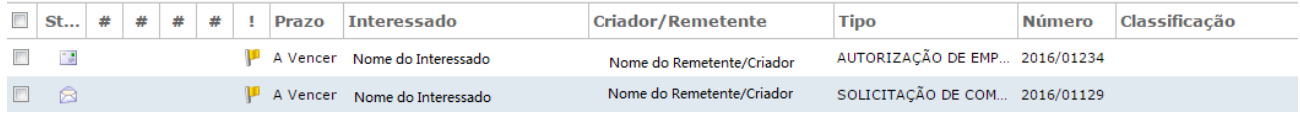

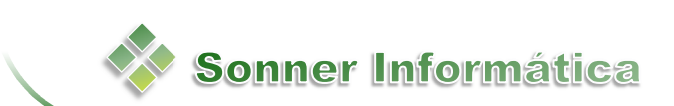